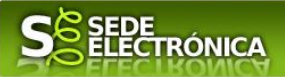

## **INSTRUCCIONES PARA LA PRESENTACIÓN TELEMÁTICA DE SOLICITUDES AL PROGRAMA DE INCENTIVOS AL AUTOCONSUMO Y AL ALMACENAMIENTO CON FUENTES DE ENERGÍA RENOVABLE ASÍ COMO A LA IMPLANTACIÓN DE SISTEMAS TÉRMICOS RENOVABLES, EN EXTREMADURA**

### **(Procedimiento 6039)**

## **Introducción**

Esta guía tiene como objetivo principal ayudar a los interesados en la presentación por medios electrónicos (vía telemática), de la solicitud correspondiente a **las Ayudas del programa de incentivos de autoconsumo y almacenamiento, con fuentes de energía renovable en Extremadura** definidas en el Decreto 145/2021, de 21 de diciembre, por el que se desarrollan las bases reguladoras de subvenciones para la ejecución de diversos programas de incentivos ligados al autoconsumo y al almacenamiento, con fuentes de energía renovable, así como a la implantación de sistemas térmicos renovables en el sector residencial, en el Marco del Plan de Recuperación, Transformación y Resiliencia Europeo, en Extremadura, y se aprueba la única convocatoria (DOE número 16, de 25 de enero de 2022), modificado por el Decreto 54/2023 de 17 de mayo (DOE número 118, de 21 de junio de 2023).

Con estas ayudas se incentivan las siguientes actuaciones:

- Programa 1. Realización de instalaciones de autoconsumo, con fuentes de energía renovable, en el sector servicios, con o sin almacenamiento.
- Programa 2. Realización de instalaciones de autoconsumo, con fuentes de energía renovable, en otros sectores productivos de la economía, con o sin almacenamiento.
- Programa 3. Incorporación de almacenamiento en instalaciones de autoconsumo, con fuentes de energía renovable, ya existentes en el sector servicios y otros sectores productivos.
- Programa 4. Realización de instalaciones de autoconsumo, con fuentes de energía renovable, en el sector residencial, las administraciones públicas y el tercer sector, con o sin almacenamiento.
- Programa 5. Incorporación de almacenamiento en instalaciones de autoconsumo, con fuentes de energía renovable, ya existentes en el sector residencial, las administraciones públicas y el tercer sector.
- Programa 6. Realización de instalaciones de energías renovables térmicas en el sector residencial.

Toda la información de este trámite la puede encontrar en el Portal del Ciudadano en el siguiente [enlace.](https://ciudadano.gobex.es/buscador-de-tramites/-/tramite/ficha/6039)

Para presentar el trámite de forma telemática en la Sede electrónica de la Junta de Extremadura se deberán seguir los siguientes pasos:

- 1. Acceder al Programa incentivos de autoconsumo y almacenamiento con fuentes de energía renovable en Extremadura a través de SEDE electrónica de la Junta de Extremadura en la web [https://sede.gobex.es,](https://sede.gobex.es/) (ver apartado [2.0 Acceso\)](#page-3-0).
- 2. En caso de querer actuar a través de representante, deberá realizar dicho trámite previo a la solicitud (ver apartado [Representación voluntaria en la sede electrónica\)](#page-19-0).
- 3. [Cumplimentar](#page-1-0) el formulario de la solicitud, para lo que deberá disponer de un certificado electrónico o el DNIe. < [Más información](https://sede.gobex.es/SEDE/informacion/certificadoElectronico.jsf) >. En el caso de empresas deberá disponer de un certificado electrónico de persona física o DNIe para los empresarios autónomos [< Más información >](https://sede.gobex.es/SEDE/informacion/certificadoElectronico.jsf) o de un certificado de representante de persona jurídica para el resto de los casos [< Más información >](https://www.sede.fnmt.gob.es/certificados/certificado-de-representante) (vera apartado [1. Autenticación\)](#page-2-0).

*Página 1 de 23*

Financiado por

la Unión Europea

**IDAE** 

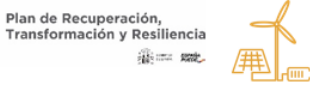

**IUNTA DE EXTREMADURA** ejería para laTransición Ecológica

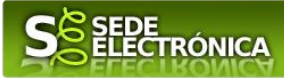

- 4. Adjuntar<sup>1</sup> (en el caso de que sea necesario) los documentos que se soliciten, por lo que deberá preparar previamente toda la documentación, escanearla en formato PDF (o en alguno de los formatos admitidos) si no la tiene en formato electrónico y guardarla en el ordenador. Puede ver la documentación necesaria para este trámite [aquí](https://ciudadano.gobex.es/buscador-de-tramites/-/tramite/ficha/6039) (ver apartado [2.2. Adjuntar documentación\)](#page-16-0).
- 5. [Firmar y enviar](#page-18-0) la solicitud, para lo que previamente deberá descargarse e instalar el programa Autofirma, disponible aquí [\(ver apartado 2.3 Firma y registro de la solicitud\).](https://firmaelectronica.gob.es/Home/Descargas.html)

Cuando se ha realizado el envío recibirá una comunicación de entrada del expediente en Sede Electrónica en **Mis Notificaciones** de la **Carpeta Ciudadana.**

No es necesario cumplimentar, firmar y enviar el formulario en una única sesión, sino que, si lo desea, puede guardarlo y continuar el proceso en sesiones sucesivas. La solicitud se grabará como **borrador** y podrá acceder a ella desde la pestaña **Mis Borradores** de la **Carpeta Ciudadana** de la Sede Electrónica.

## <span id="page-1-0"></span>**Solicitud**

La solicitud de ayuda se realizará a través del formulario del Procedimiento 6039 - Solicitud del programa de incentivos de autoconsumo y almacenamiento con fuentes de energía renovable en Extremadura.

## **Datos del Declarante**

Si es la primera vez que se relaciona por medios electrónicos con la Junta de Extremadura, SEDE le redirigirá automáticamente al trámite "SOLICITUD DE ALTA / MODIFICACIÓN DE DATOS PERSONALES" mediante el cual podrá dar de alta sus datos en el repositorio de la Junta de Extremadura. Una vez incluidos los mismos, en el repositorio, serán utilizados para cumplimentar cualquier solicitud que realice a través de SEDE.

En el menú Mis Datos, de la Carpeta Ciudadana, podrá modificar los datos que constan en dicho repositorio en cualquier momento.

## **Datos relativos a las notificaciones y otras comunicaciones**

Según la Ley 39/2015 de 1 de octubre del Procedimiento Administrativo Común de las Administraciones Públicas:

Las notificaciones por medios electrónicos se practicarán mediante comparecencia en la Sede electrónica [https://sede.gobex.es.](https://sede.gobex.es/SEDE/) Se entiende por comparecencia en la sede electrónica, el acceso por el interesado o su representante debidamente identificado, al contenido de la notificación que se publicará en la Sede en la Carpeta Ciudadana, pestaña Mis Notificaciones. Las notificaciones por medios electrónicos se entenderán practicadas en el momento en que se produzca el acceso a su contenido. La notificación por medios electrónicos se entenderá rechazada cuando hayan transcurrido **diez días naturales** desde la puesta a disposición de la notificación sin que se acceda a su contenido.

Según el artículo 53.1, apartado d), de la citada Ley 39/2015, los interesados en un procedimiento administrativo, tienen derecho: "A no presentar datos y documentos no exigidos por las normas aplicables al procedimiento de que se trate, que ya se encuentren en poder de las Administraciones Públicas o que hayan sido elaborados por éstas".

*Página 2 de 23*

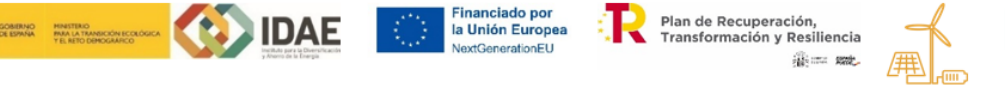

Consejería para la Transición Ecológica<br>v Sostenibilidad

**IUNTA DE EXTREMADURA** 

<sup>1</sup> Conforme al artículo 28.2 de la Ley 39/2015, de 1 de octubre, del Procedimiento Administrativo Común de las Administraciones Públicas: "2. Los interesados tienen derecho a no aportar documentos que ya se encuentren en poder de la Administración actuante o hayan sido elaborados por cualquier otra Administración. La administración actuante podrá consultar o recabar dichos documentos salvo que el interesado se opusiera a ello. No cabrá la oposición cuando la aportación del documento se exigiera en el marco del ejercicio de potestades sancionadoras o de inspección. Las Administraciones Públicas deberán recabar los documentos electrónicamente a través de sus redes corporativas o mediante consulta a las plataformas de intermediación de datos u otros sistemas electrónicos habilitados al efecto. Cuando se trate de informes preceptivos ya elaborados por un órgano administrativo distinto al que tramita el procedimiento, estos deberán ser remitidos en el plazo de diez días a contar desde su solicitud. Cumplido este plazo, se informará al interesado de que puede aportar este informe o esperar a su remisión por el órgano competente."

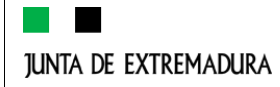

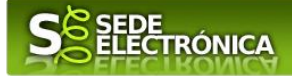

# <span id="page-2-0"></span>**1. Autenticación**

Para poder realizar este o cualquier otro trámite en SEDE hay que estar identificado. Para ello se necesita un DNI electrónico (DNIe) o un certificado de usuario válido configurado correctamente en el sistema informático desde el que se vaya a proceder con el trámite. El sistema de autenticación utilizado en SEDE es Cl@ve.

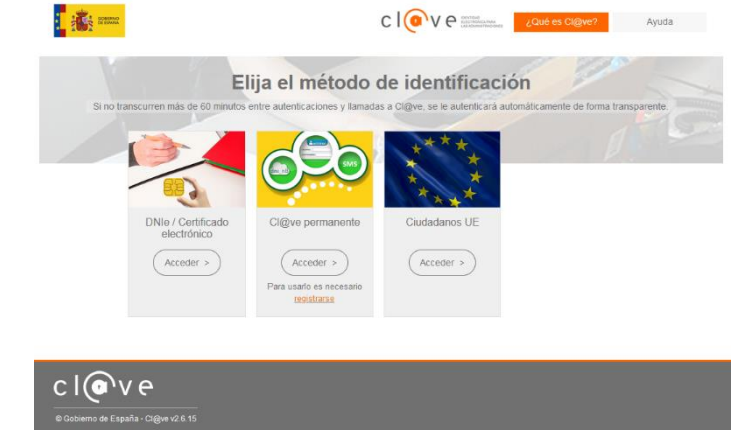

#### **DNI electrónico**

El DNI electrónico es un documento emitido por la Dirección General de Policía. Además de acreditar físicamente la identidad personal de su titular permite:

- Acreditar electrónicamente y de forma inequívoca su identidad.
- Firmar digitalmente documentos electrónicos, otorgándoles una validez jurídica equivalente a la que les proporciona la firma manuscrita.

Para firmar con el DNIe se necesita:

- Un ordenador personal.
- Un lector de tarjetas inteligentes. Existen distintas implementaciones integradas en el teclado, externos (conectados vía USB) o bien, a través de una tarjeta PCMCIA.

Con relación al software, el DNI electrónico es compatible con los sistemas operativos actualmente existentes, así como con los distintos navegadores, En la página web del **DNI** electrónico, se puede encontrar la información para instalar el DNI tanto en sistema Windows como en equipos Linux y MacOs.

#### **Certificado electrónico**

La sede electrónica admite cualquier certificado reconocido o cualificado y avanzado basados en certificados electrónicos reconocidos o cualificados de firma electrónica expedidos por prestadores incluidos en la lista de [confianza de prestadores de servicios de certificación,](https://sede.serviciosmin.gob.es/Prestadores/Paginas/Inicio.aspx) publicada en la sede electrónica del Ministerio de Industria, Comercio y Turismo.

No obstante, la Junta de Extremadura ha suscrito un Convenio con la Fábrica Nacional de Moneda y Timbre (FNMT) para la prestación de servicios de certificados de firma electrónica. De esta forma, podrá solicitar y obtener gratuitamente un certificado electrónico de persona física de la FNMT-RCM accediendo a la dirección [acceso](https://www.sede.fnmt.gob.es/) y siguiendo las instrucciones que aparecen en este enlace **Proyecto Ceres**.

Dentro de los trámites para la obtención del certificado electrónico se exige la acreditación de la identidad del solicitante de manera presencial. Para ello, puede dirigirse a las [Oficinas de Asistencia a la Ciudadanía.](https://ciudadano.gobex.es/atencionpersonalizada-oac)

Además de las oficinas de la Junta de Extremadura, la FNMT tiene otras Oficinas de Registro que pueden consultarse [aquí.](https://mapaoficinascert.appspot.com/)

*Página 3 de 23*

Financiado por

la Unión Europea

**IDAE** 

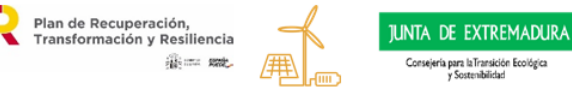

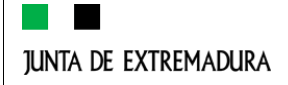

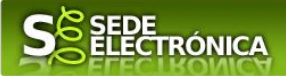

# <span id="page-3-0"></span>**2. Cumplimentación de la SOLICITUD**

Para presentar solicitud de ayuda del **Programa incentivos al autoconsumo y al almacenamiento con fuentes de energía renovable en Extremadura,** Decreto 145/2021, de 21 de diciembre (DOE número 16, de 25 de enero de 2022), habrá que utilizar el trámite con el CIP P6039.

### **2.0. ACCESO**

Una vez en SEDE (https://sede.gobex.es), hay que localizar el trámite "Programa incentivos de autoconsumo y almacenamiento con fuentes de energía renovable en Extremadura", para ello hay que pulsar en el menú "Principal" sobre la entrada "Trámites" y buscar el trámite indicado en la lista que se nos muestra.

Podemos hacer uso del "Buscar trámites" (recomendamos teclear "**AUTOCONSUMO**" en el apartado "Texto" del buscador) o bien desplazarnos página a página hasta dar con el trámite "Programa incentivos de autoconsumo y almacenamiento con fuentes de energía renovable en Extremadura".

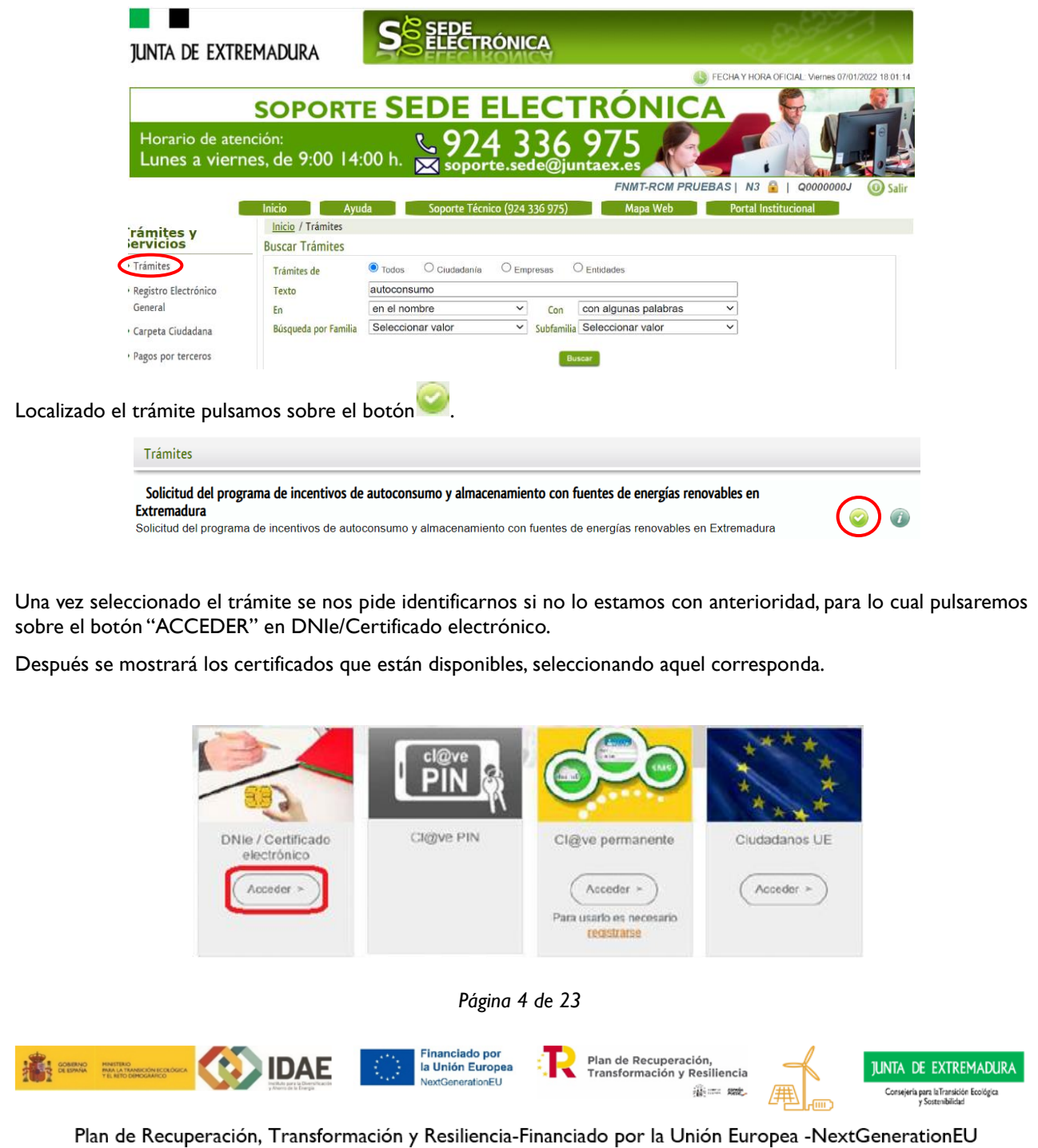

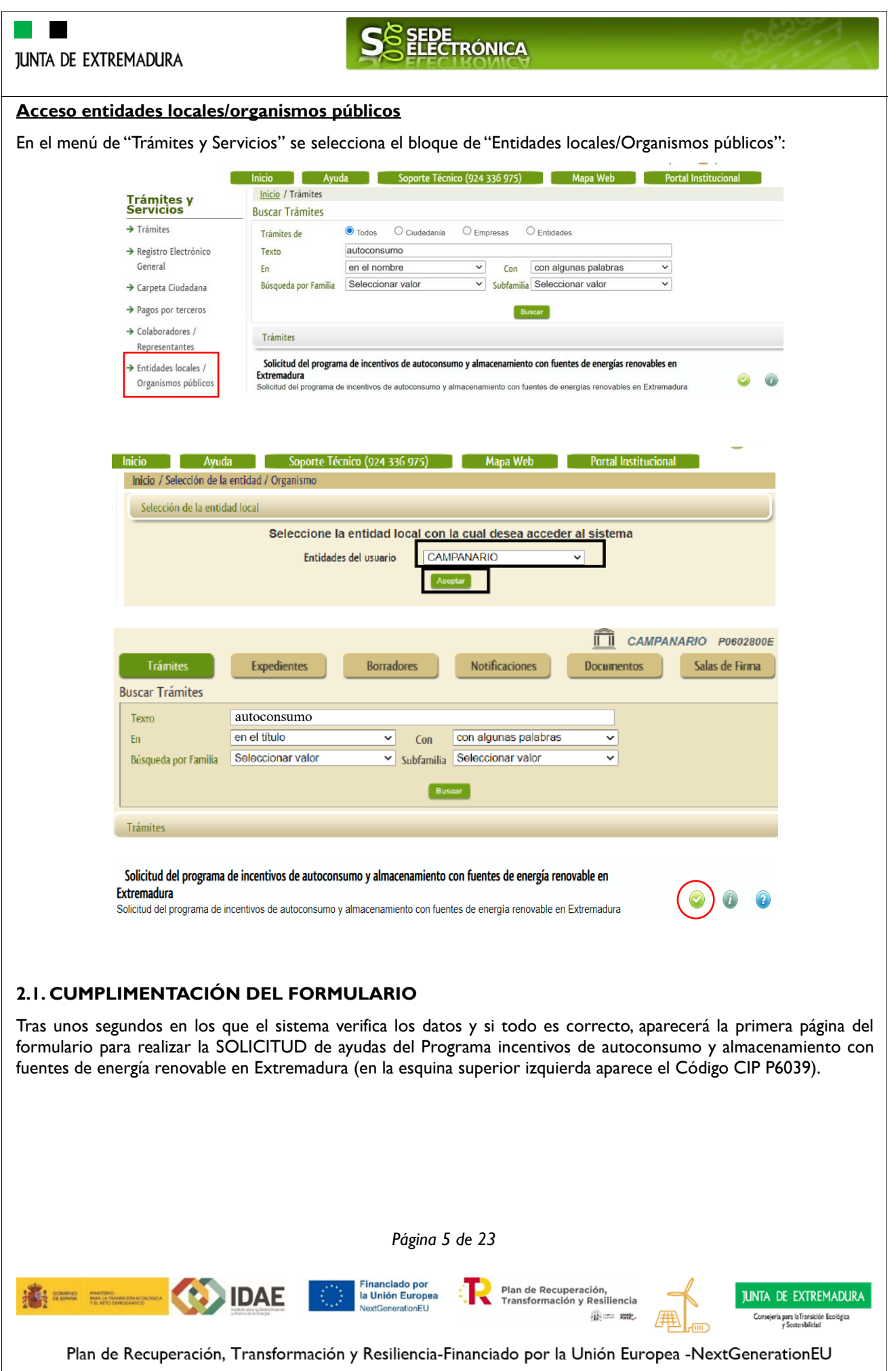

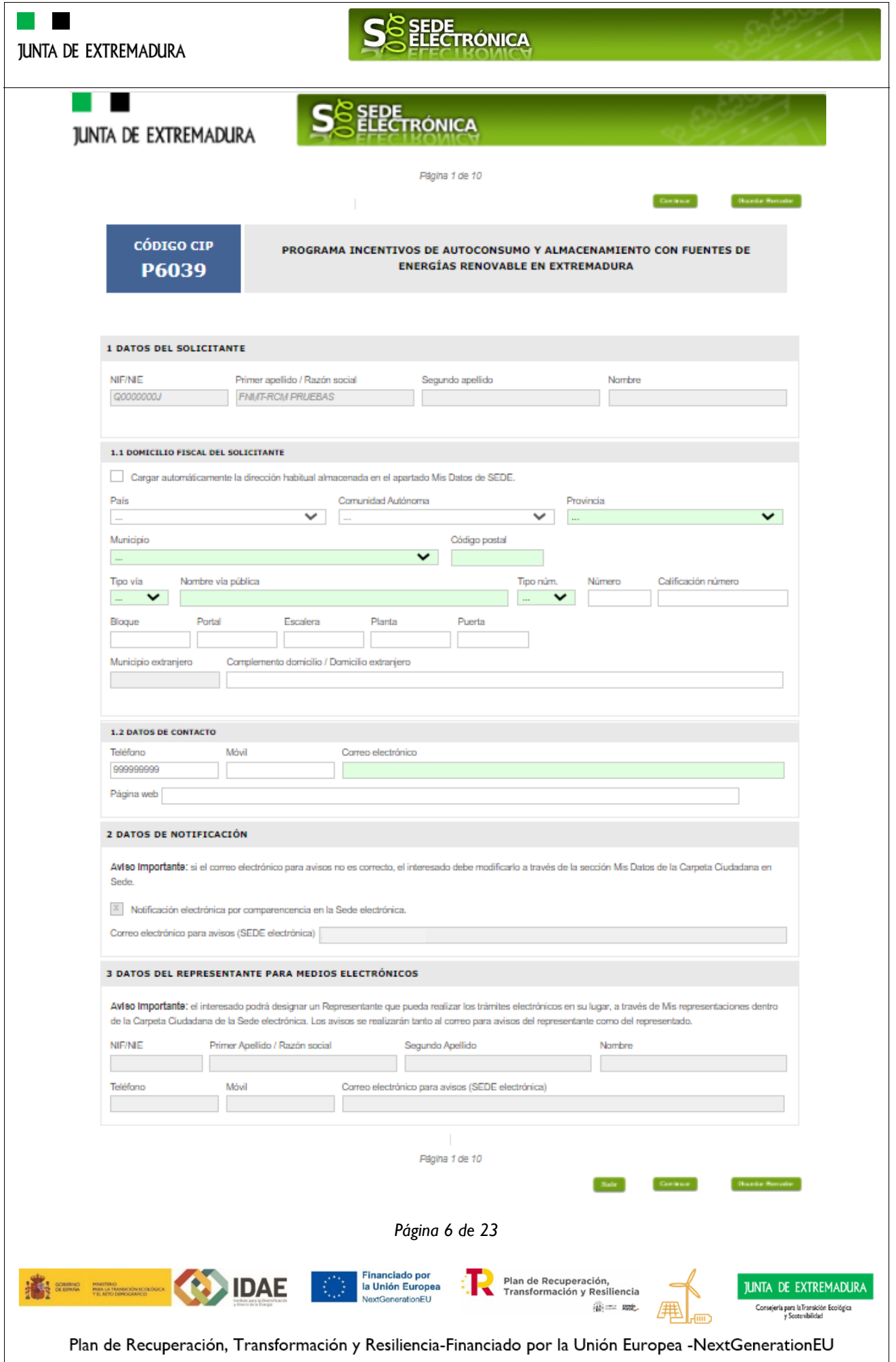

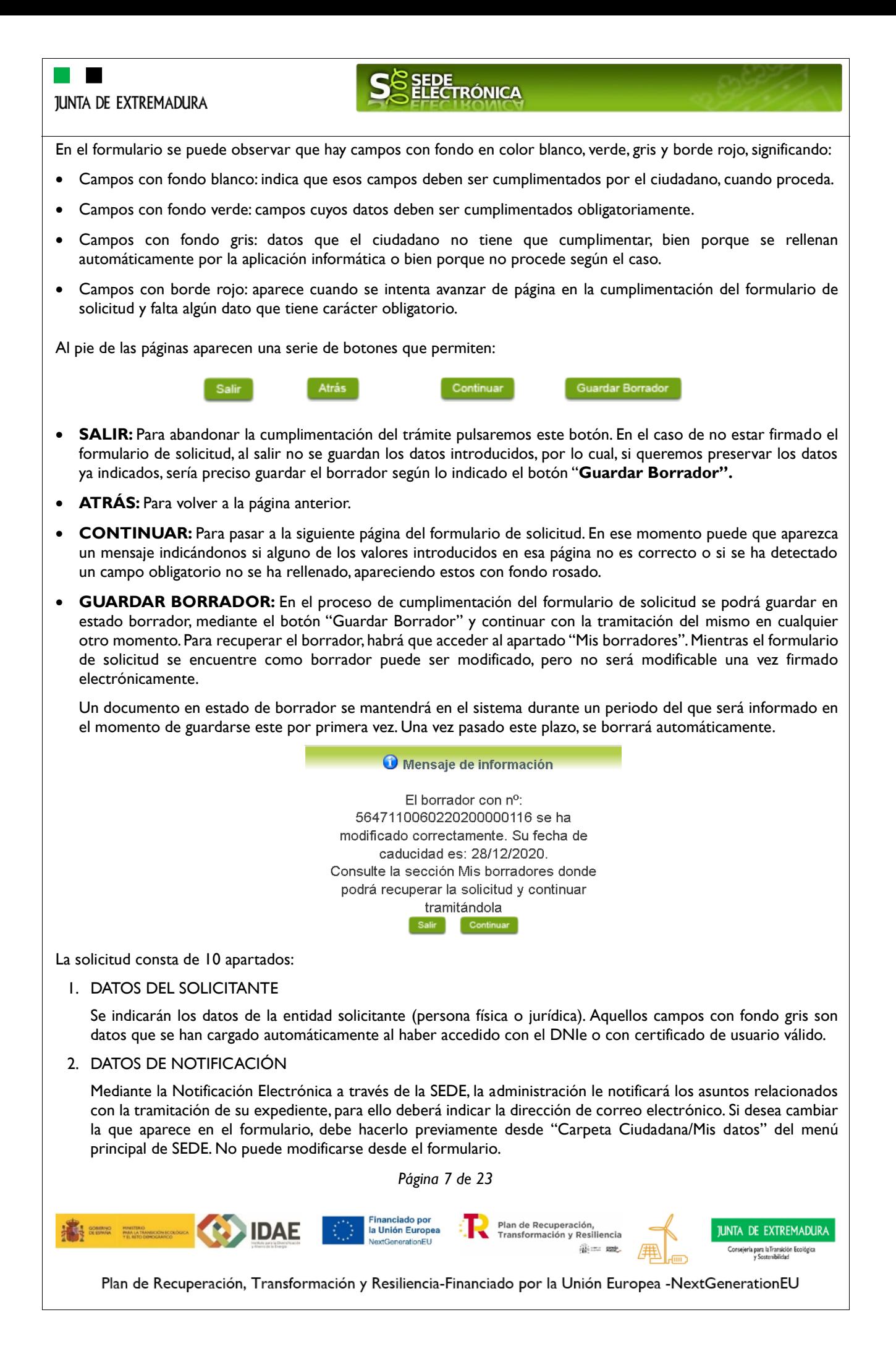

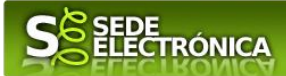

#### 3. DATOS DEL REPRESENTANTE PARA MEDIOS ELECTRÓNICOS

En el caso que la entidad solicitante haya autorizado a través de la SEDE a un Representante para Medios Electrónicos para la realización de este trámite. Se cumplimenta automáticamente cuando se accede al formulario desde la opción "representación de terceros" desde el trámite Colaboradores/Representantes.

#### 4. REPRESENTANTE LEGAL

En este apartado es obligatorio indicar el "NIF/NIE" y "Nombre y Apellidos" del representante legal de la entidad solicitante, si éste es una empresa.

#### 5. TIPO DE SOLICITANTE

Deberá seleccionar una opción del desplegable. Las opciones son:

#### • **Empresa**

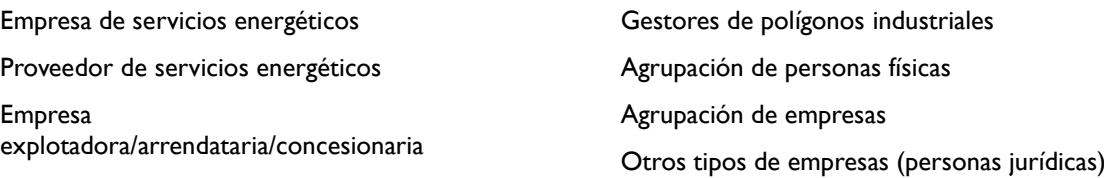

#### • **Administración**

Municipio o Ayuntamiento Entidad local menor Mancomunidad de municipios Diputación provincial Otras entidades locales

#### • **Sector institucional**

Organismo público o entidad de derecho público vinculados o dependientes administración Pública Organismo público o entidad de derecho público vinculados o dependientes administración Autonómica Organismo público o entidad de derecho público vinculados o dependientes administración Estatal Entidad de derecho privado vinculada o dependiente de administración pública Local Entidad de derecho privado vinculada o dependiente de administración pública Autonómica Entidad de derecho privado vinculada o dependiente de administración pública Estatal Universidad de Extremadura

#### • **Resto beneficiarios**

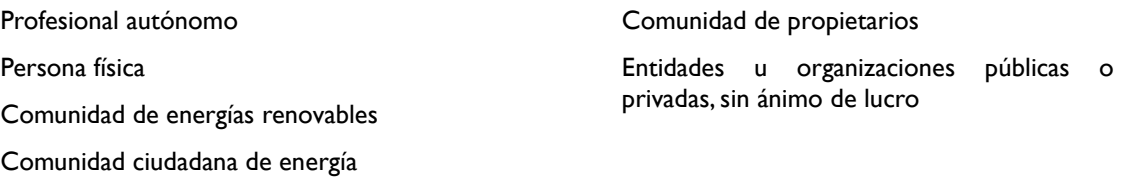

• **Otros.** Si elige esta opción, le aparecerá el siguiente mensaje:

Por favor, intente localizar su tipo de solicitante entre las anteriores opciones. En caso de no encuadrarse en ninguno de ellos, póngase en contacto con nosotros a través del email [sctoiem@juntaex.es,](mailto:sctoiem@juntaex.es) y le indicaremos la mejor opción.

*Página 8 de 23*

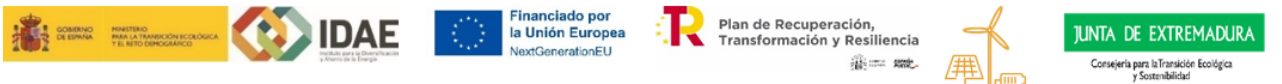

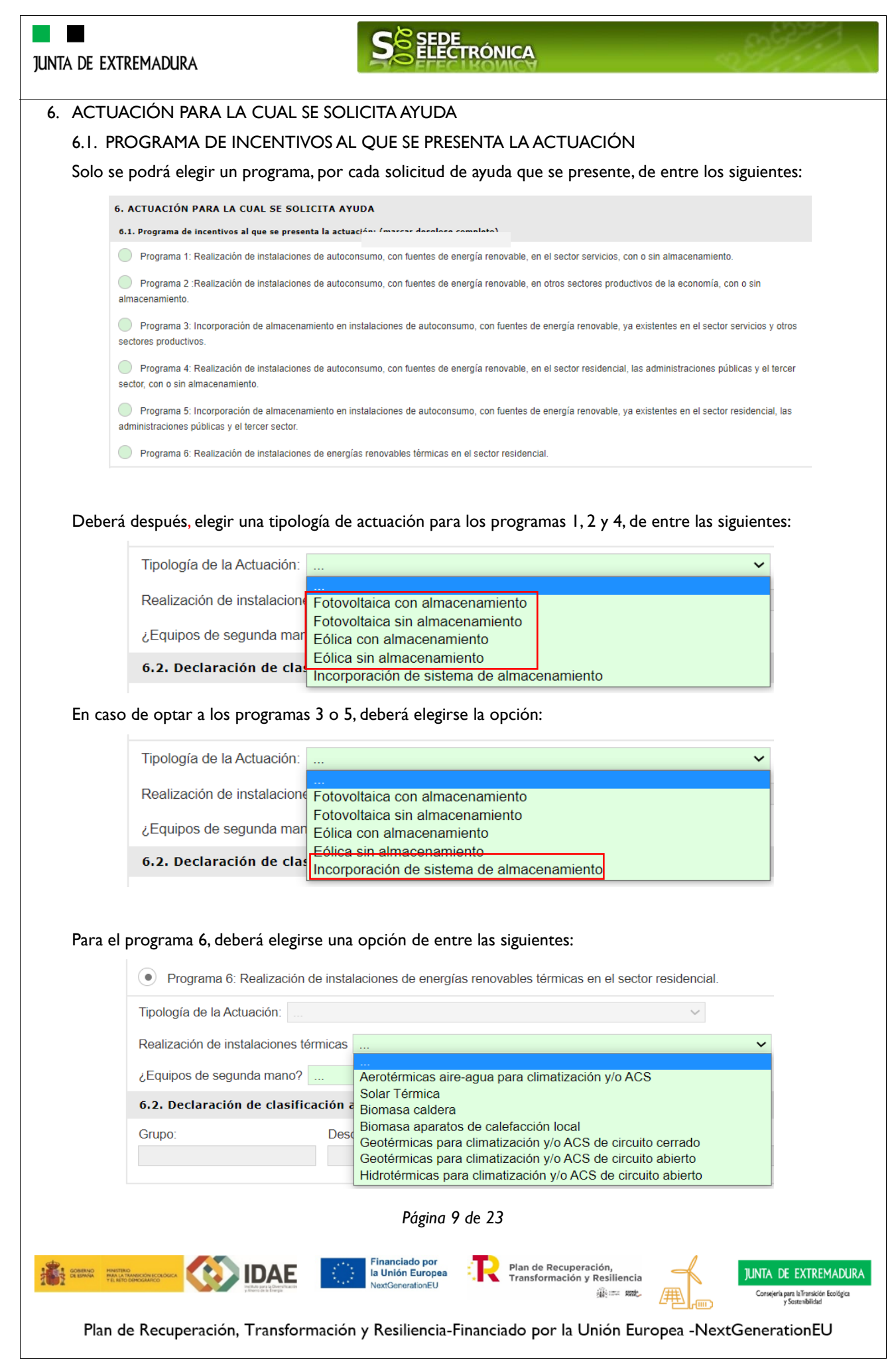

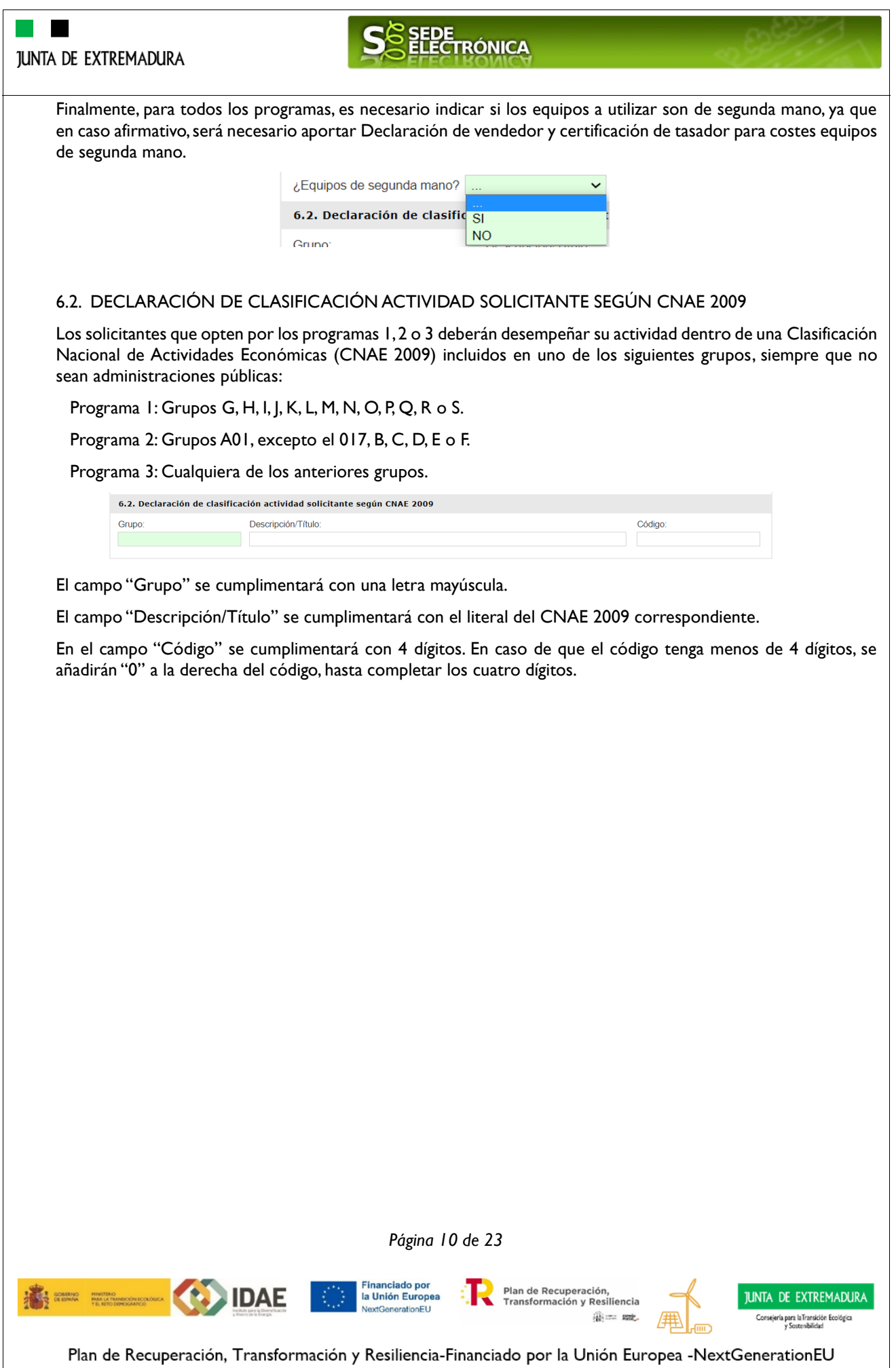

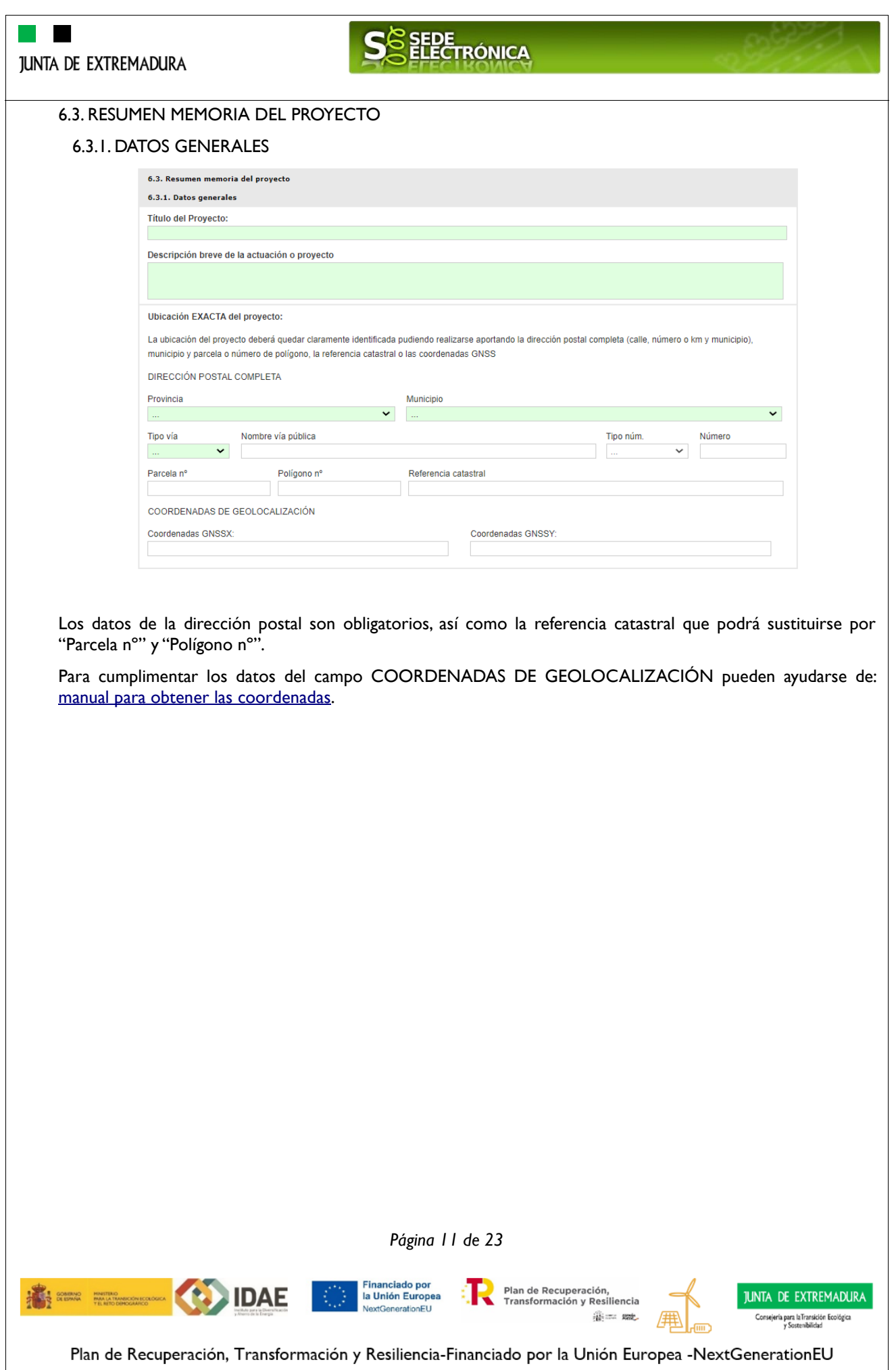

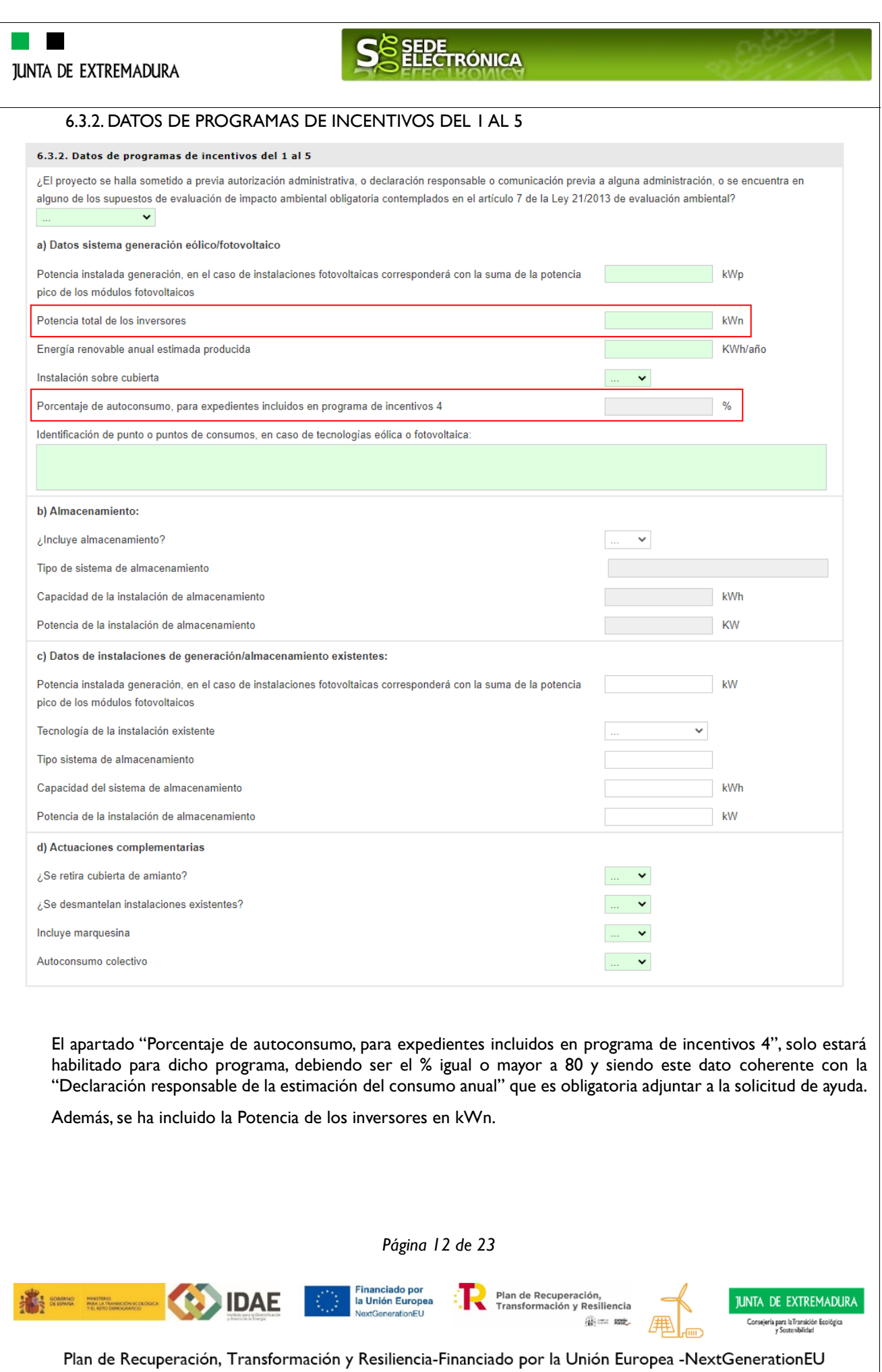

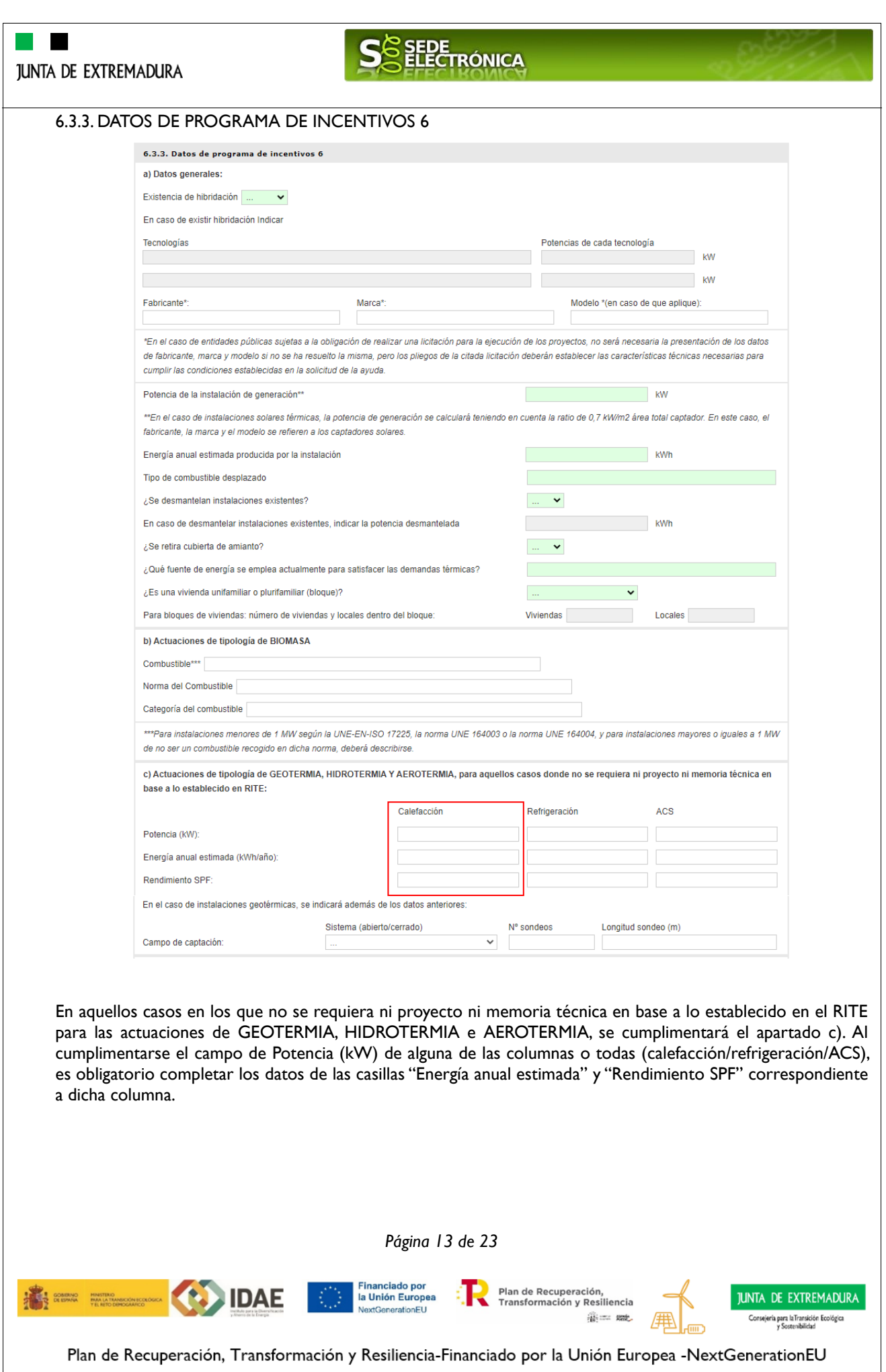

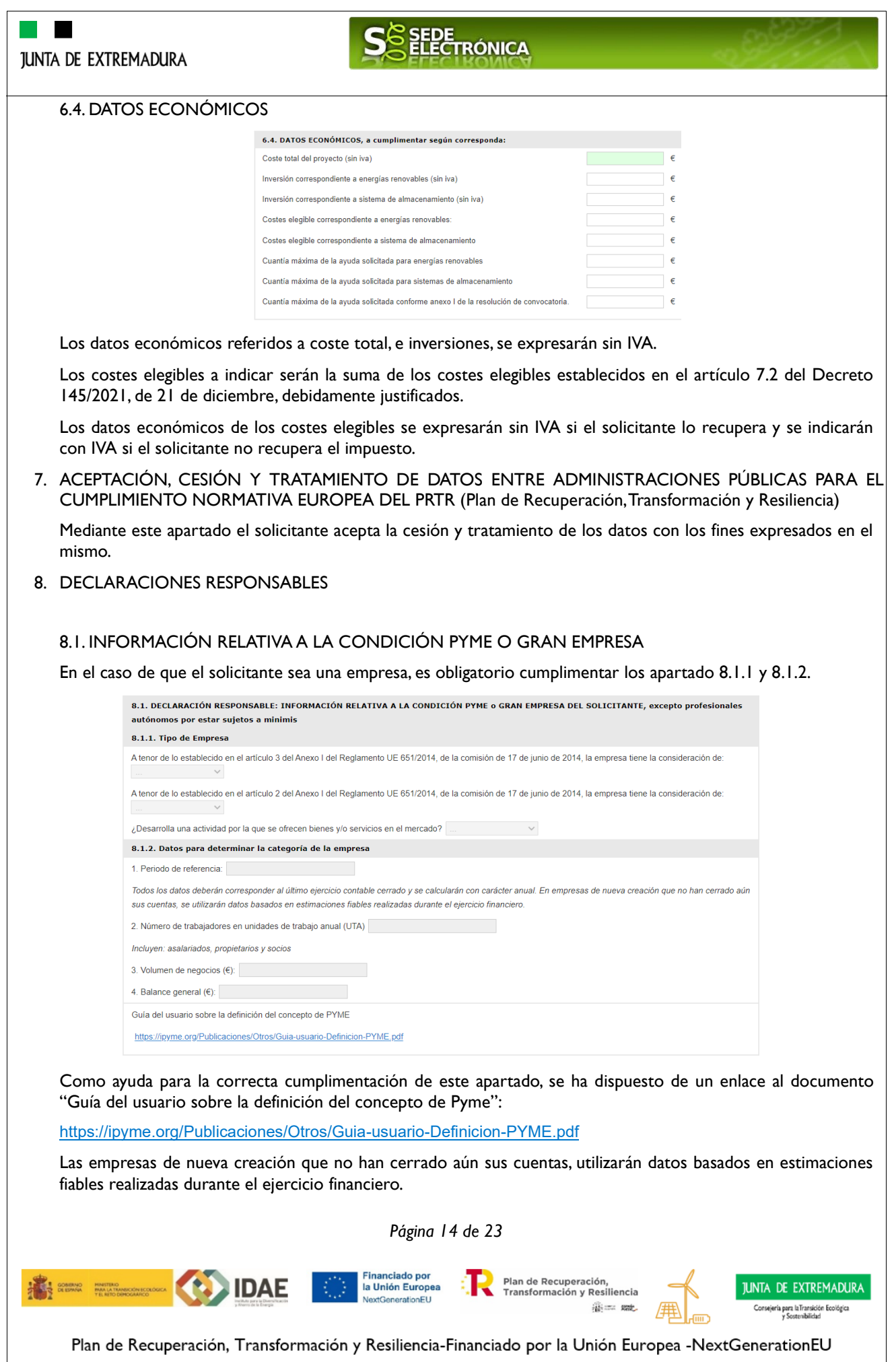

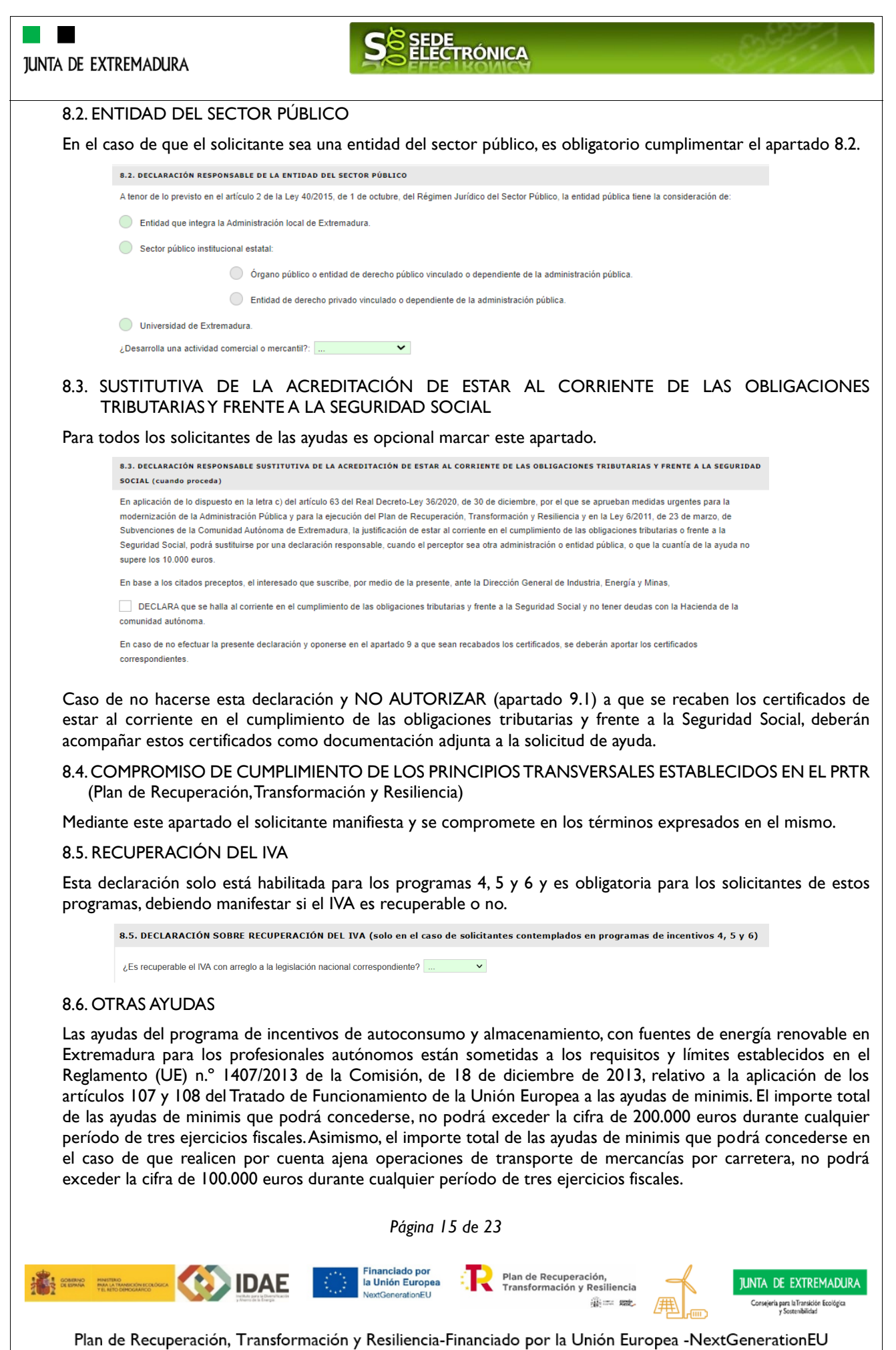

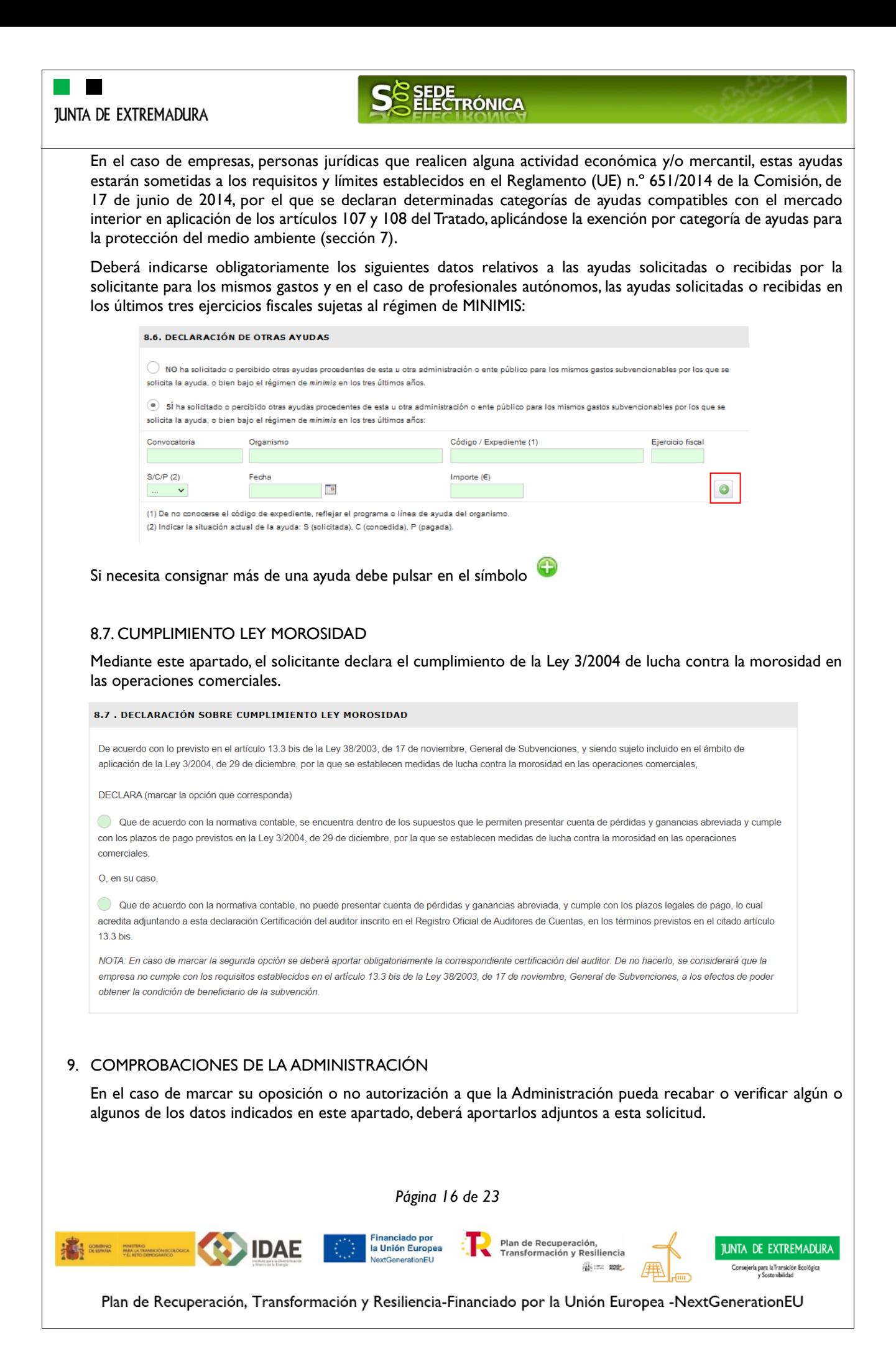

<span id="page-16-0"></span>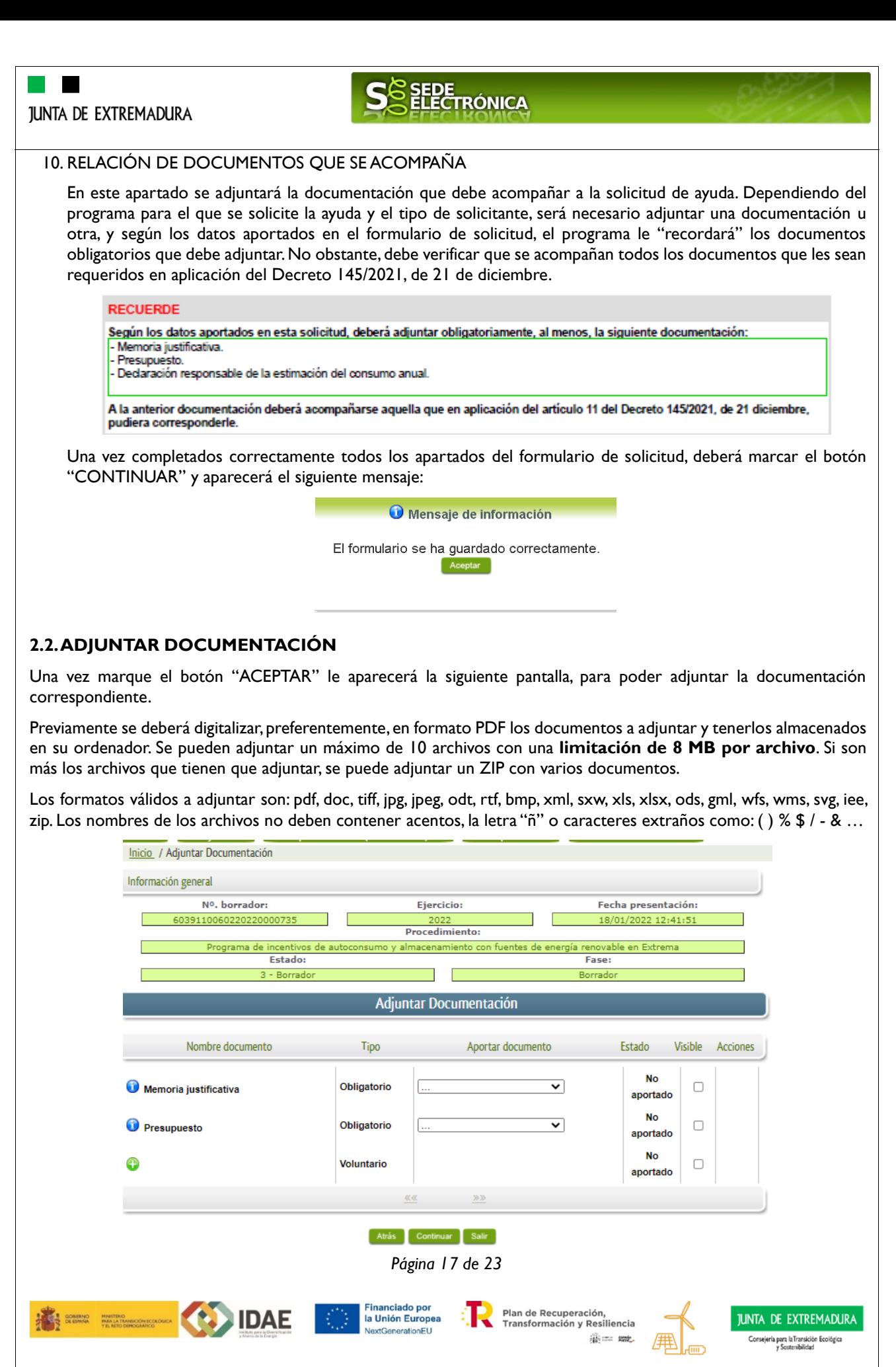

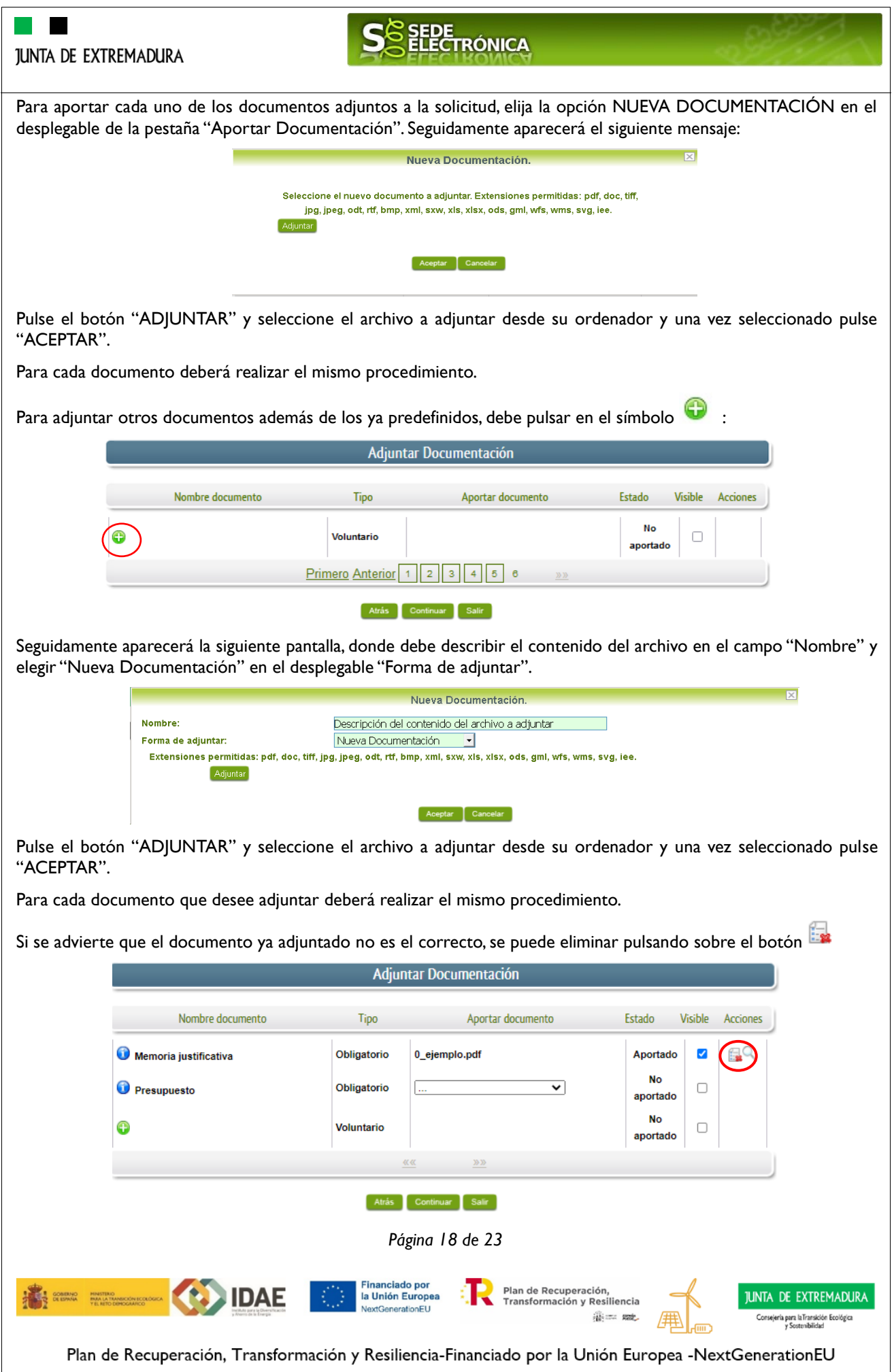

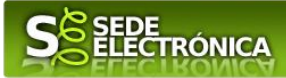

#### <span id="page-18-0"></span>**2.3. FIRMA Y REGISTRO DE LA SOLICITUD**

El proceso de firma de la solicitud es la última fase para su presentación. En este proceso se mostrarán los datos indicados en la fase de creación de la solicitud, en una versión PDF apta para su impresión o guardado.

Una vez completado el formulario y adjuntado la documentación correspondiente, debe marcar el botón "CONTINUAR".

De este modo, pasamos a la pantalla en la que se muestra el formulario de la SOLICITUD en formato PDF.

Los datos que se muestran en el PDF son los indicados en la primera fase de cumplimiento del modelo y en la segunda fase de adjuntar documentación.

Se podrá comprobar que los datos introducidos en la solicitud y la tabla de documentos adjuntos que se reflejan en la última página del PDF. De no ser correcto, podemos rectificar pulsado en el botón "ATRÁS".

Si todo está correcto pulsaremos en "FIRMAR Y REGISTRAR", se irán mostrando una serie de pantallas como consecuencia de la conexión a la aplicación @utofirma, debiendo indicar bien ejecutar, permitir o aceptar según proceda en los distintos mensajes emergentes que aparecerán.

Para conocer más sobre la firma electrónica y sus usos, puede visitar la página<https://firmaelectronica.gob.es/Home> donde se explica con todo tipo de detalle todo lo referente a la firma electrónica.

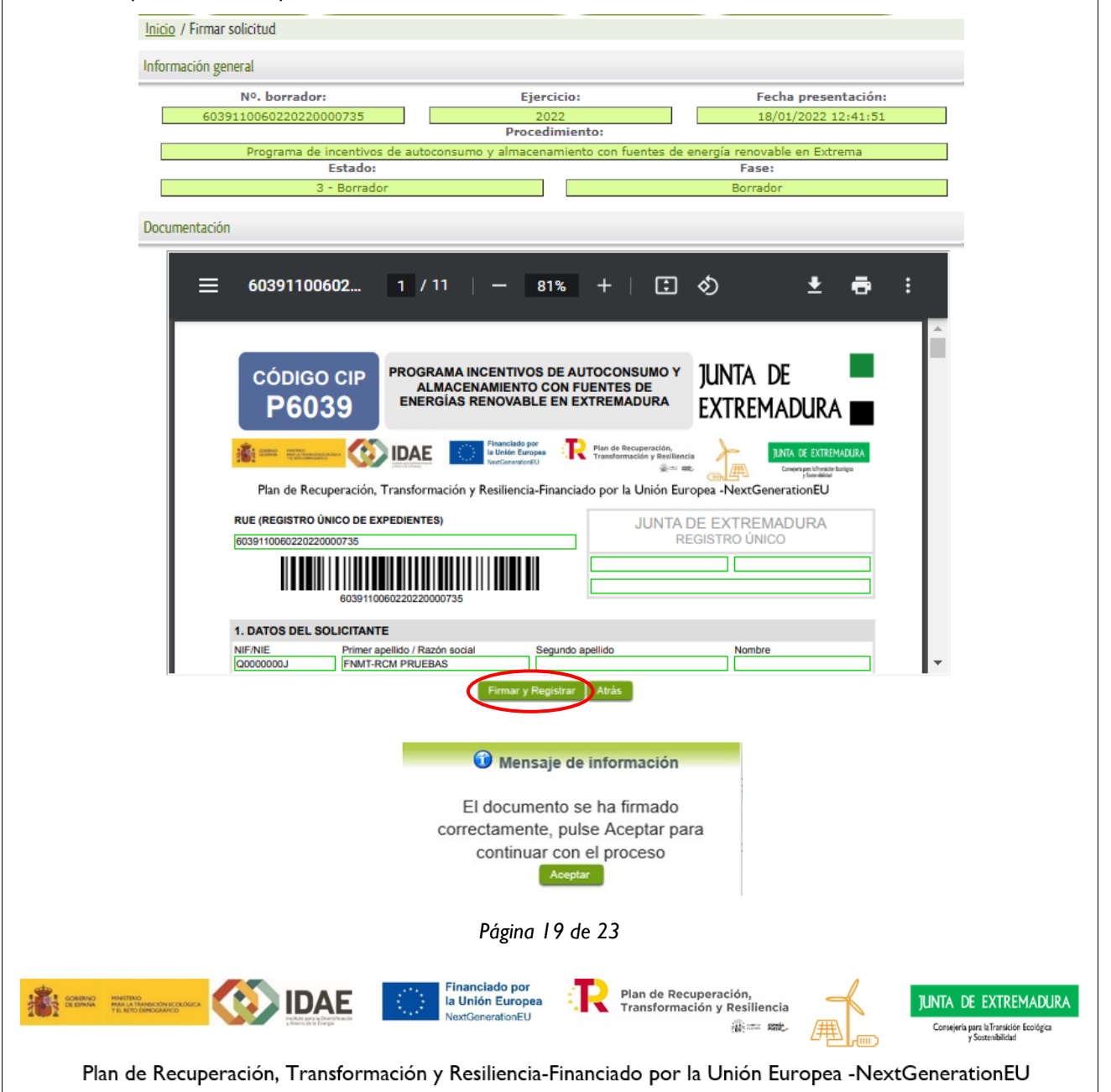

<span id="page-19-0"></span>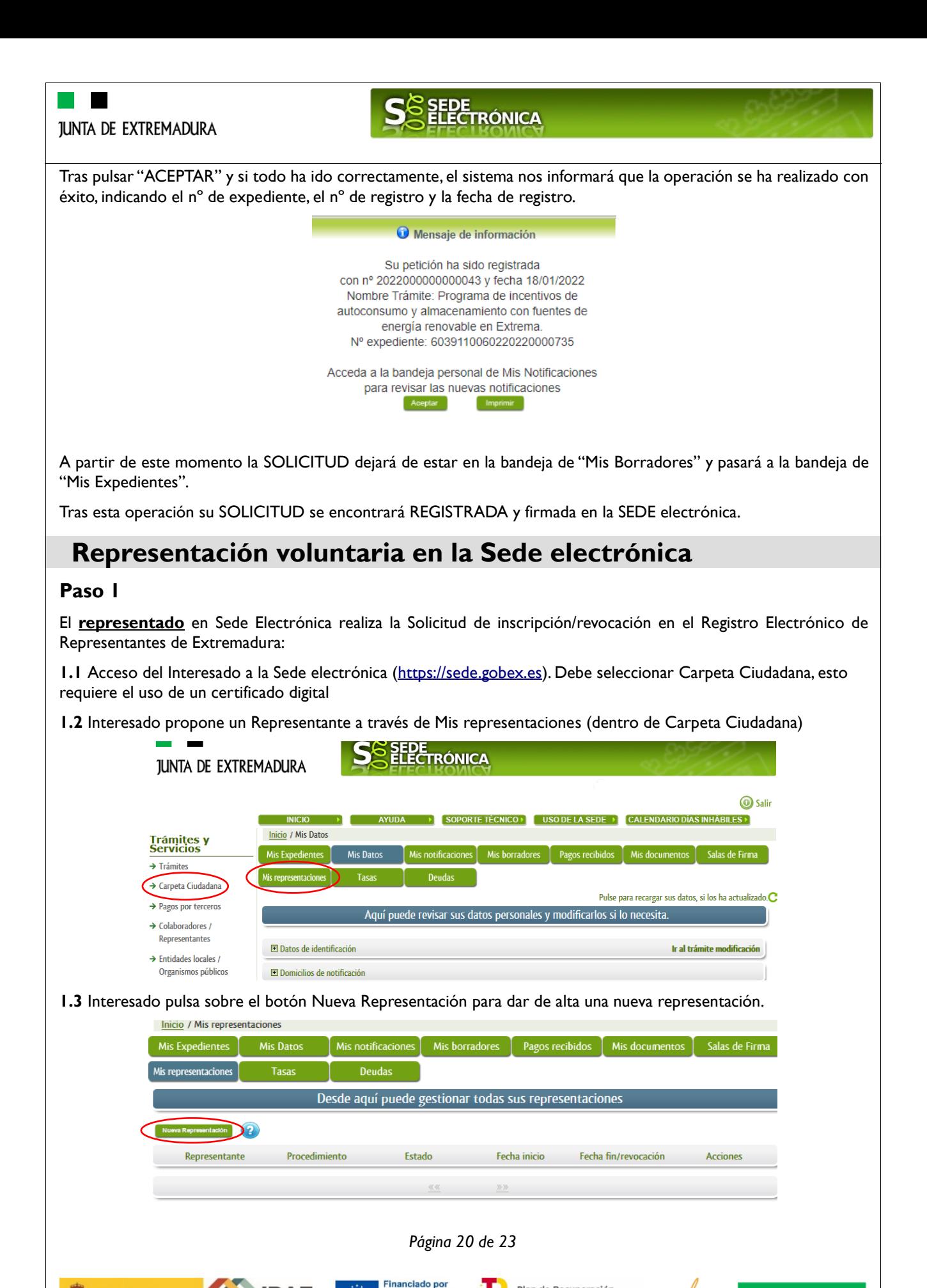

Plan de Recuperación. **IDAE ILINTA DE EXTREMADURA** la Unión Europea Transformación y Resiliencia Consejería para la Transición Ecológica<br>v Sostenibilidad Where see

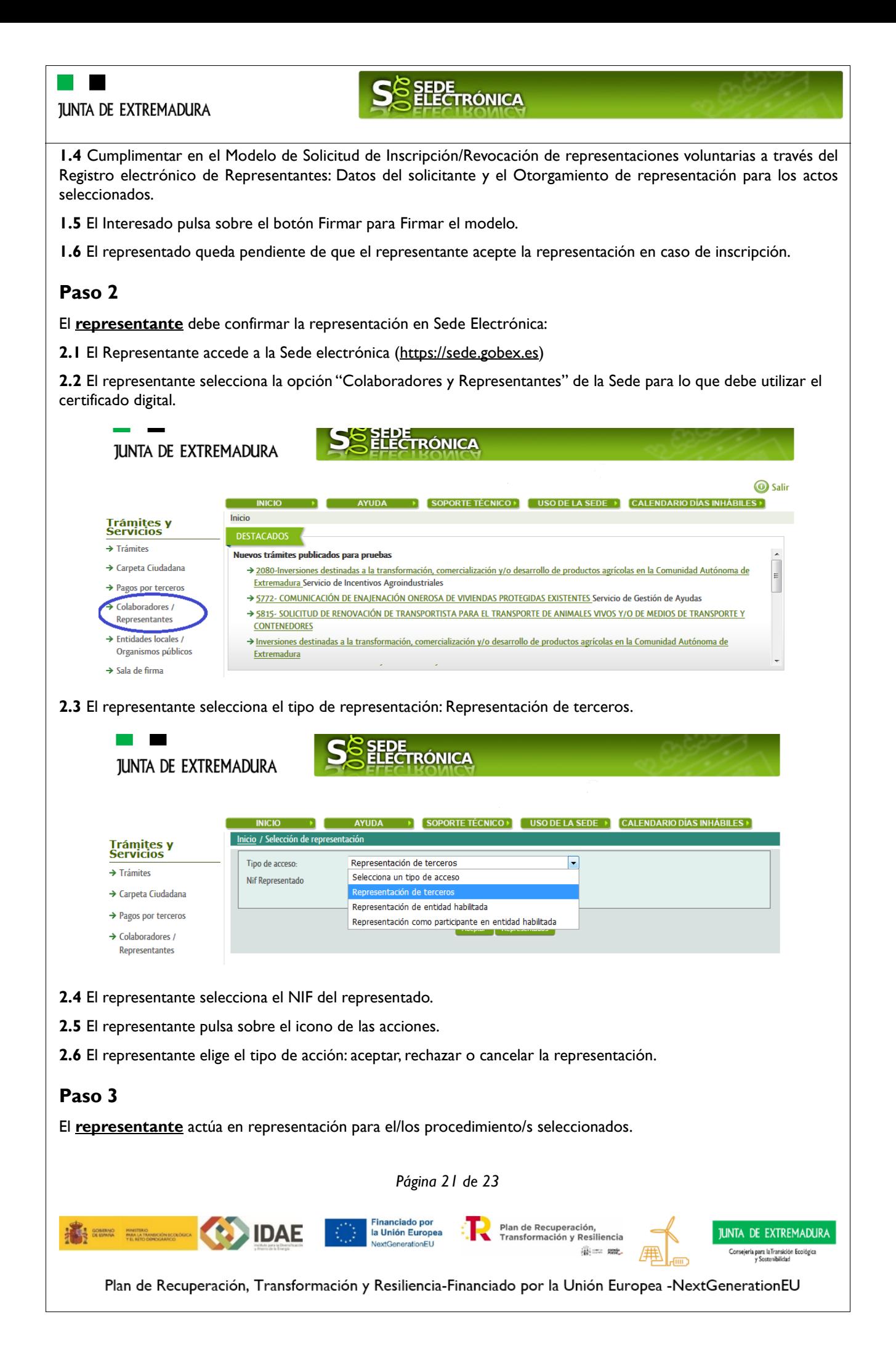

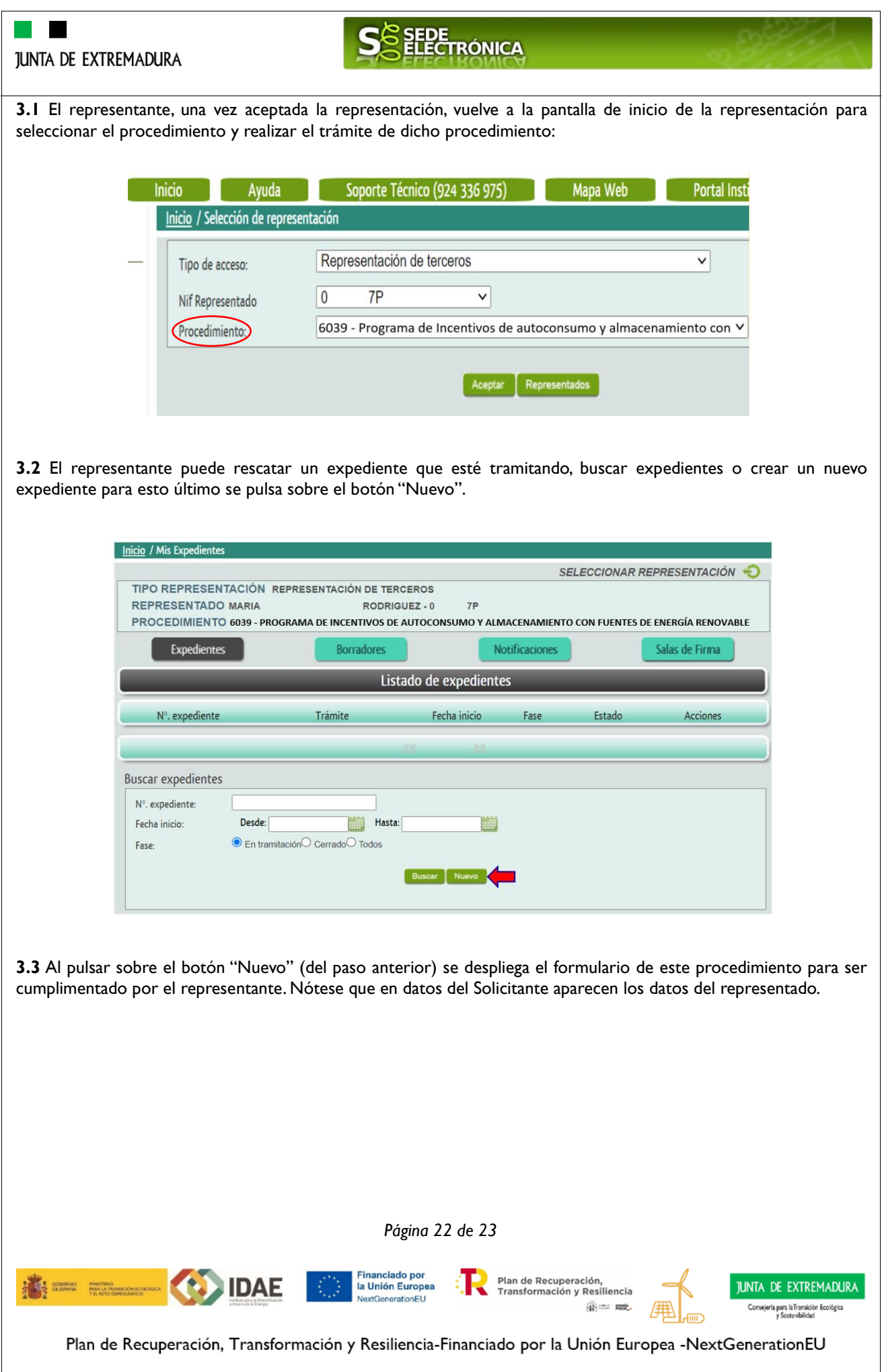

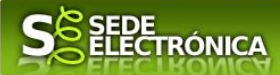

# **ANEXO**

# **CARPETA CIUDADANA**

La opción "Carpeta Ciudadana" del menú principal, es una visión de los procedimientos/expedientes asociados a nuestro perfil, así como las opciones que podemos realizar en cada caso.

Existen los siguientes apartados:

- Mis expedientes
- Mis datos
- Mis notificaciones
- Mis borradores
- Pagos recibidos
- Mis documentos
- Sala de firmas

#### **Mis expedientes**

En este apartado se mostrarán todos los expedientes asociados a nuestro perfil. Por cada expediente, se mostrará el trámite asociado, la fecha de creación, el estado actual y fase actual en la que se encuentra el expediente, y las opciones que podemos realizar: bien editar el expediente o mostrar un resumen del mismo.

#### **Mis datos**

Apartado para revisar los datos personales y modificarlos en caso necesario.

#### **Mis notificaciones**

Registro de notificaciones de los expedientes que han entrado en SEDE electrónica.

#### **Mis borradores**

Muestra los expedientes en estado borrador.

#### **Pagos recibidos**

Registro de los pagos recibidos con sus trámites, fechas, etc.

**IDAE** 

#### **Mis documentos**

Registro de todos los documentos registrados en SEDE hasta el momento actual. Existe la opción de descarga.

#### **Sala de firmas**

Gestión de las entradas de sala de firmas, para poder realizar las modificaciones necesarias. La sala de firmas se utiliza para aquellos documentos y solicitudes que deben ser firmados por varias personas.

*Página 23 de 23*

Financiado por<br>la Unión Europea

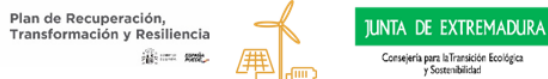

nsejería para laTransición Ecológica